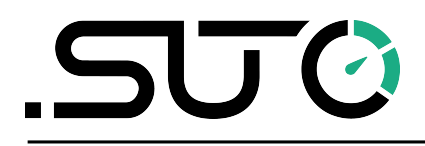

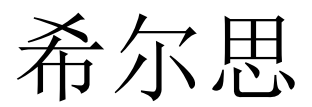

中文

# 操作手册

# <span id="page-0-0"></span>**S600**

# 便携式压缩空气洁净度分析仪

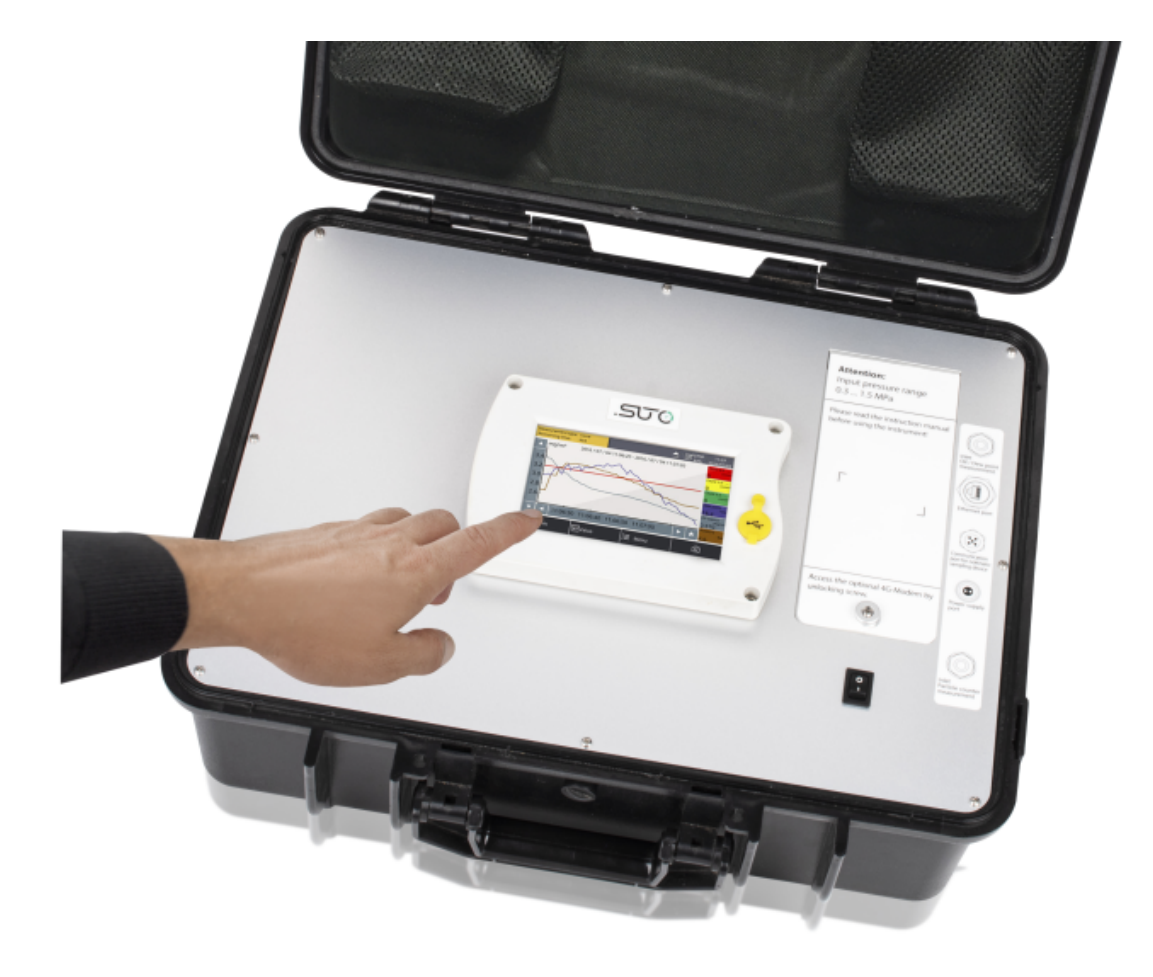

尊敬的客户,

感谢您选择我们的产品。

用户必须在启动设备前完整地阅读该操作手册并认真遵守之。对于因未仔细查看或者未遵 守此操作手册规定而造成的任何损失,制造商概不负责。

如果用户违反此操作手册所描述或规定的方式,擅自改动设备,仪器保修将自动失效并且 制造商免除责任。

请按照此操作手册说明的专业用途使用该设备。

对于该设备在未描述用途上的适用性,希尔思公司不做任何保证。由于运输、设备性能或 使用造成的间接损失,希尔思公司不承担责任。

版本: 2024-1

修改时间: 2024 年 4 月

# 目录

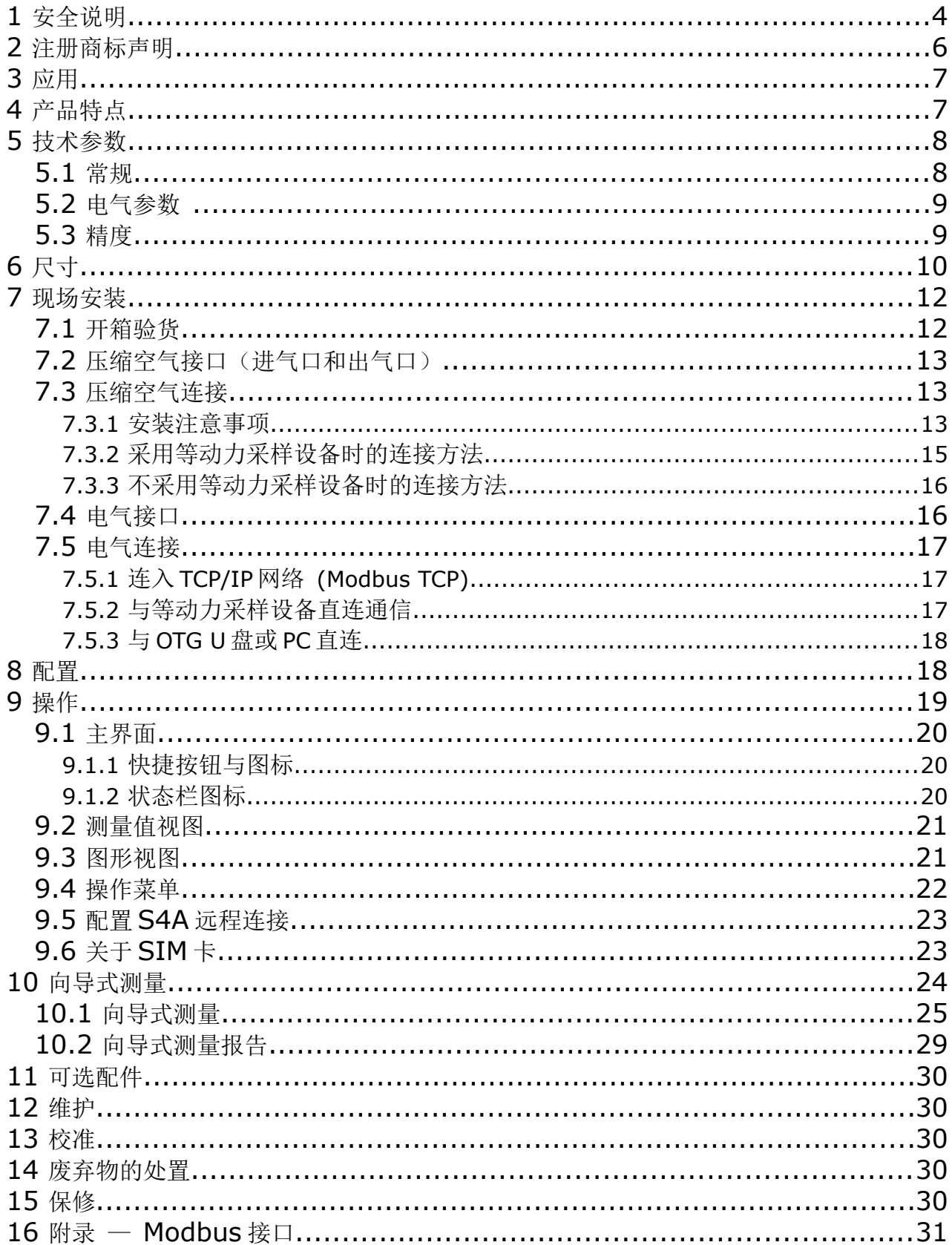

# **1** 安全说明

### 请检查此操作手册和产品类型是否匹配。

请查看此手册中包含的所有备注和说明。手册中包含了前期准备和安装、操作及 维护各个阶段需要查看的重要信息。因此技术人员以及设备负责人或授权人员必 须仔细阅读此操作说明。

请将此操作手册放置在便于取阅的地方。针对此操作手册或者产品有任何不明白或疑惑的 地方,请联系制造商或您的客户支持。

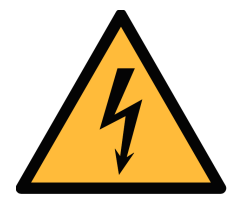

# 警告!

压缩空气!

任何与急速漏气或压缩空气系统带压部分的接触都有可能导致重大损失甚 至死亡!

- 不要超过允许的压力范围(请查看传感器标签与本手册中所述的技术参数)。
- 只使用耐压的安装材料。
- 避免人员接触急速的漏气或仪器带压的部分。
- 进行维修维护作业时必须确保系统没有压力。

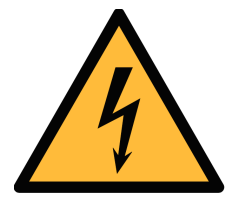

### 电源电压!

警告!

任何与产品通电部分的接触都有可能导致重大损伤甚至死亡。

- 考虑所有电气安装相关的规定。
- 进行维修维护作业时必须断开任何电源连接。

激光安全信息 该产品包含有激光颗粒计数器,在正常操作和维护下使用时为 **1** 类产 品**(**根据《美国法典》**21** 条,**1968** 年《健康与安全法》**J** 分章定义**)**。 对激光颗粒计数器上的维护服务可能导致暴露在不可见的辐射下。 只 有经工厂授权的人员才能进行维修。

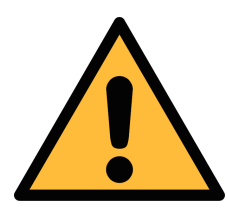

#### 注意! 操作条件许可范围!

请查看许可的操作条件,任何超出这些许可的操作都有可能导致设备故障, 甚至损坏仪器或整个系统。

- 不要超出许可操作范围(详见产品宣传单页、手册或仪器)。
- 请确保产品运行在允许的条件范围内。
- 不要超出或者低于允许的存储/操作温度、压力与湿度。
- 经常对产品进行维护和校验,至少一年一次。相关服务,请联系客户支持。

#### 常规安全说明

- 爆炸区域内不允许使用该产品。
- 请在准备阶段和安装使用过程中查看国家法规。

#### 备注

- 不允许拆卸产品。
- 在执行任务操作之前,请经常检查压缩空气接口处的紧密性。

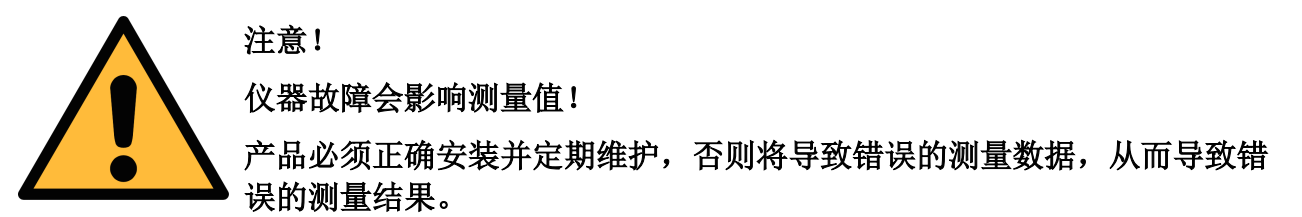

- 根据 ISO8573-1 规范,该仪器必须在 4.5.4 类别或更优压缩空气质量下操作。如 果空气质量达不到指定类别, 仪器可能显示错误的测量值, 甚至可能损坏。
- 不要超出最高工作温度与压力。
- 避免为仪器供应不合格的空气或气体,以免造成仪器内部结露,从而损坏仪器并影 响精度。
- 建议在进行任何操作之前,根据测量精度和误差检查仪器。为此,您可以使用用于 油蒸气和颗粒的高效过滤器,保证仪器测量出的低值接近于零。此外,建议检查露 点测量,确保其正常工作。为此,您可以使用具有确定露点值的干燥气体进行测量, 并保证测量值在几分钟内达到;或者可以使用任何参考仪表。只有这样,您才能在 执行完几轮测量后,仍相信测量结果的正确性。
- 每次在连接压缩空气进行测量之前,务必进行目测。如果发现有任何松动的部件, 请勿连接压缩空气,否则可能导致设备损坏或人员损伤。

#### 存储和运输

- 请确保运输温度在此范围内-10 … +70°C。
- 存储和运输时建议使用设备的原包装。
- 请确保存储温度在此范围内 0 … +50°C。
- 存储过程中避免紫外光和太阳辐射。
- 存储湿度必须小于 90%, 不能有冷凝。
- 在运输过程中,应始终小心对待仪器,否则内部传感器可能会损坏,导致测量结果 不一致。

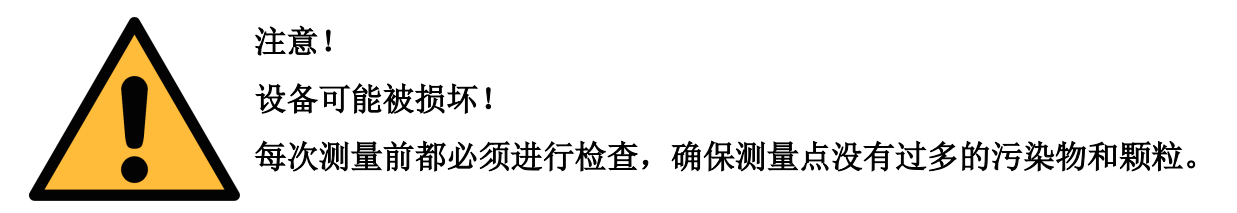

- 开始测量前总是检查测量点是否有污染物,如液态水滴、油污或其他可能影响测量 精度的物体。
- 一旦水滴接触到内部的电子部件,传感器将被严重损坏。
- 采用随机供应的测试套装对测量点进行检查。任何颗粒、水、油及其他杂质都可能 损坏仪器或影响精度。

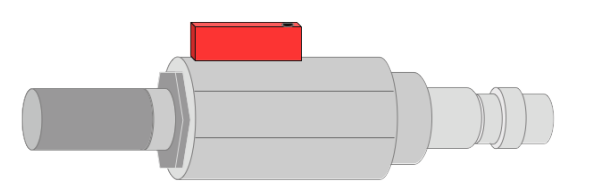

# **2** 注册商标声明

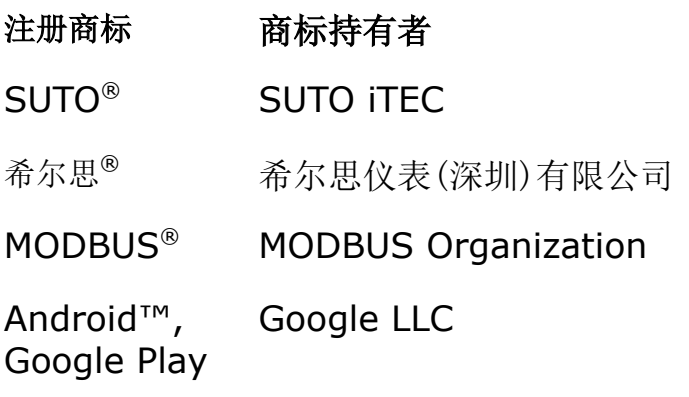

# **3** 应用

S600 便携式压缩空气洁净度分析仪可以测量、记录和验证压缩空气系统的质量参数(颗 粒物含量、露点、温度、压力、油蒸气含量)。

S600 按照工业环境设计制造,主要应用于压缩空气系统。S600 不能用于爆炸性场所。

# **4** 产品特点

- 5 英寸高分辨率触摸显示和操作界面。
- 测量的最小含油蒸气含量低至 0.001 mg/m<sup>3</sup>。
- 软件指引测量。
- 通过 USB 接口将数据复制到 USB-OTG 型 U 盘。
- 通过以太网接口(Modbus TCP 或 SUTO-Bus)将测量数据传送到 SCADA 系 统。
- 数据记录:1 亿个测量值。
- 集成报告生成器: 压缩空气审计(生成 PDF 文件, 然后复制到 U 盘)。
- 一体化便携式测量设备。
- 集成了多个露点测量系统,可以在很大的测量范围内保证很好的测量精度。
- 最新的 PID 传感器技术用于油蒸气测量。
- 用于颗粒检测的激光颗粒计数器。
- 多合一设备,可测量颗粒、露点/湿度、油蒸气、温度和压力等参数值。
- 提供丰富的测量单位可供选择,例如:压力: bar, MPa, psi, 颗粒: cn/m<sup>3</sup>, cn/ft<sup>3</sup>, 含油: mg/m<sup>3</sup>, ppm, 温度: °C, °F, 露点: °C Td, °F Td, mg/m<sup>3</sup>。
- 提供符合 ISO8573-4 标准的颗粒测量等动力采样设备供选购。
- 使用可选的 4G/LTE 功能(订货号 A1670)及专用的 S4A 软件, 可以远 程查看测量数据,并读出日志文件。

# **5** 技术参数

# **5.1** 常规

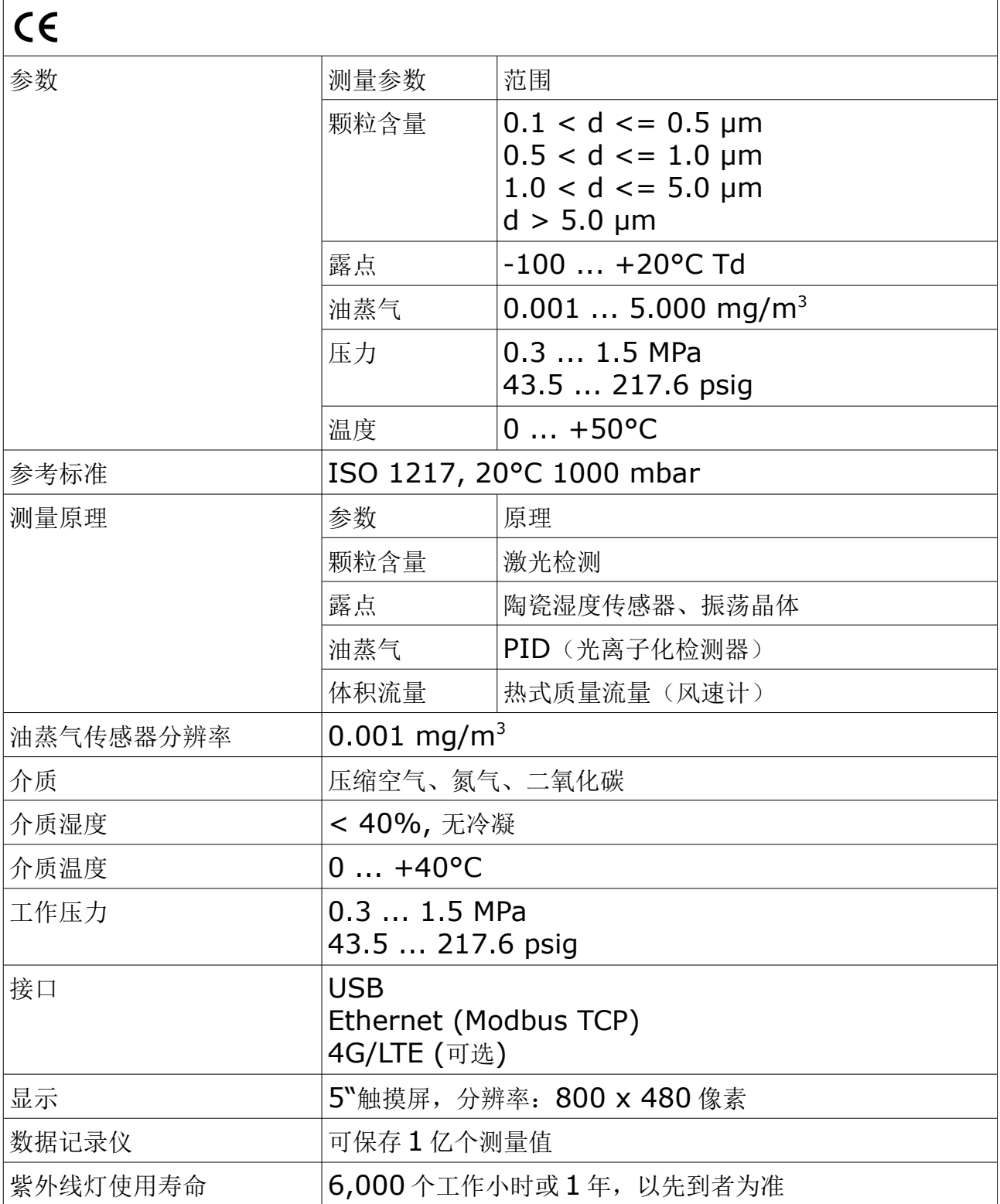

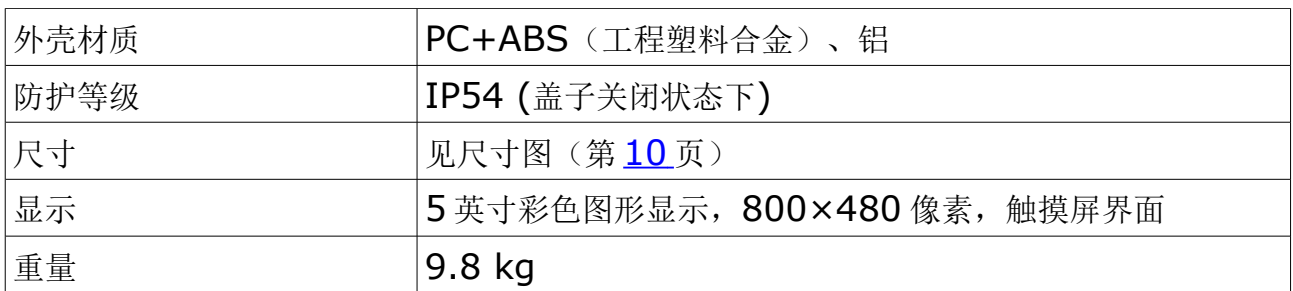

# **5.2** 电气参数

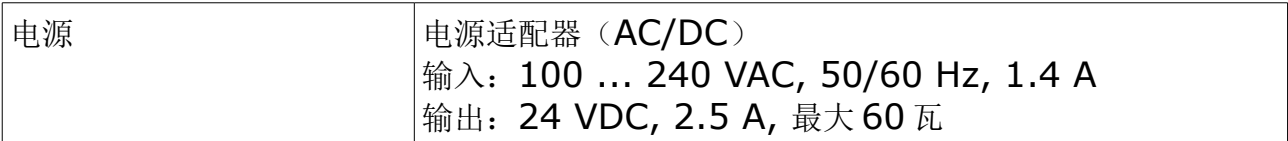

# **5.3** 精度

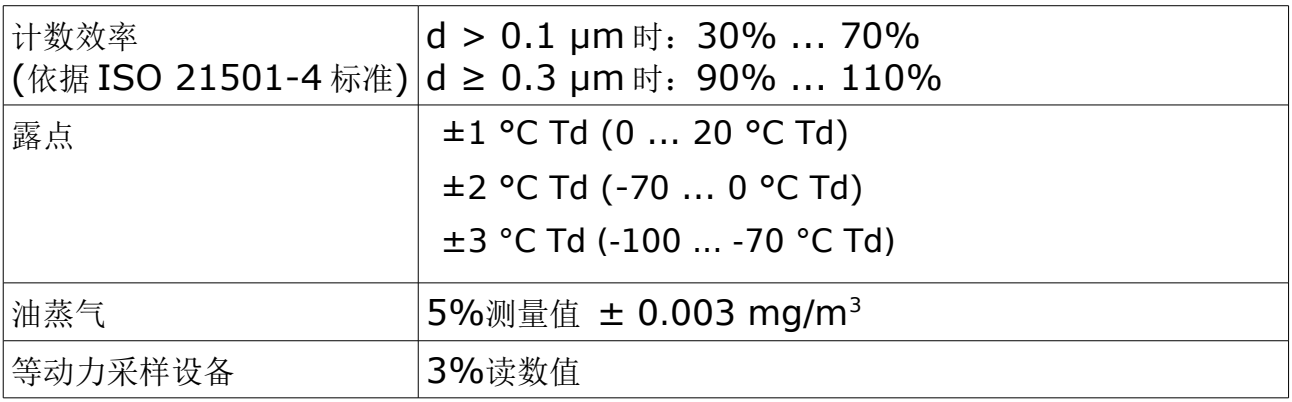

# <span id="page-9-0"></span> **6** 尺寸

S600 尺寸图示,单位 mm(盖子关闭状态):

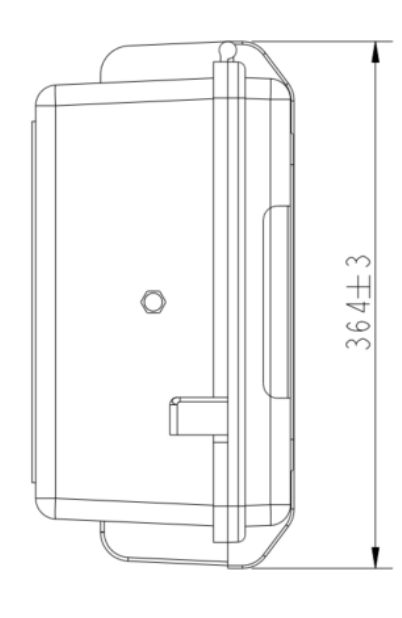

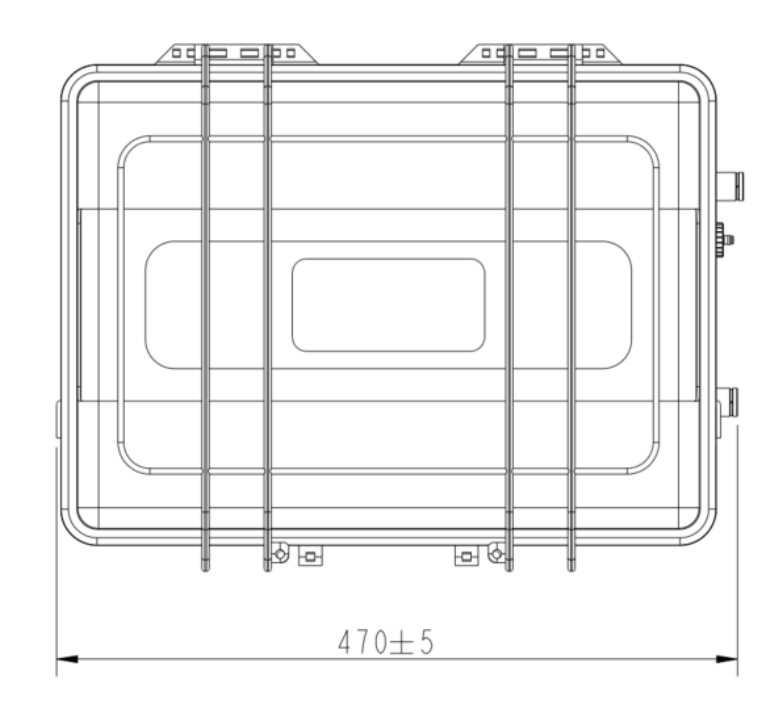

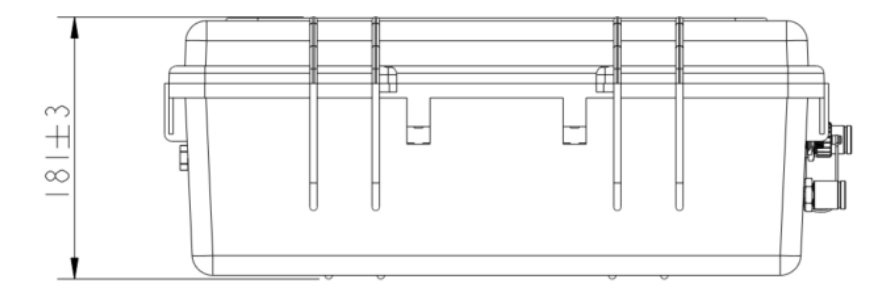

### 等动力采样设备(可选)尺寸图示,单位 mm:

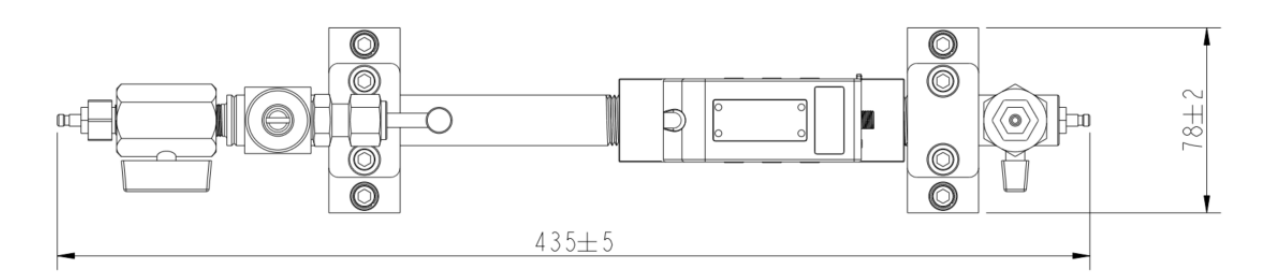

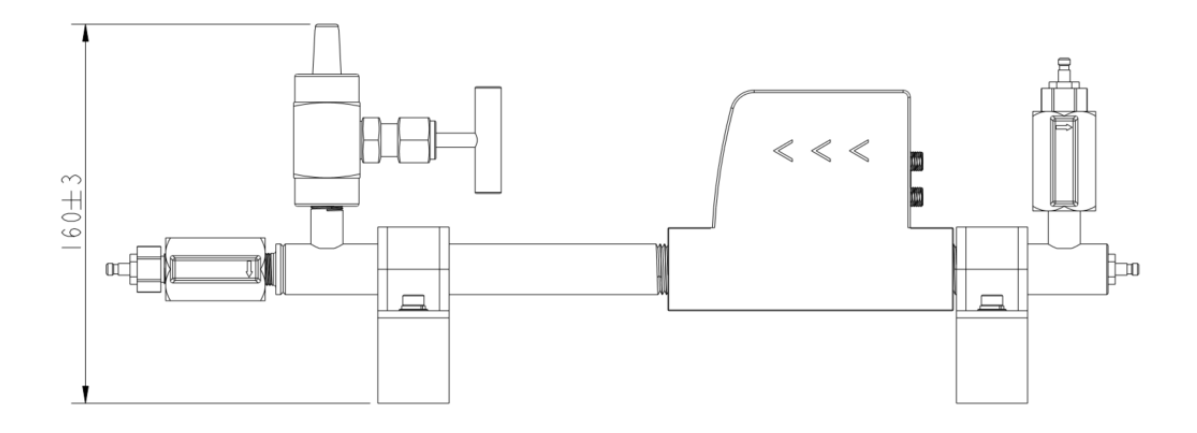

### 现场安装

# 现场安装

# **7.1** 开箱验货

请检查以下列表中的所有部件已经就绪。

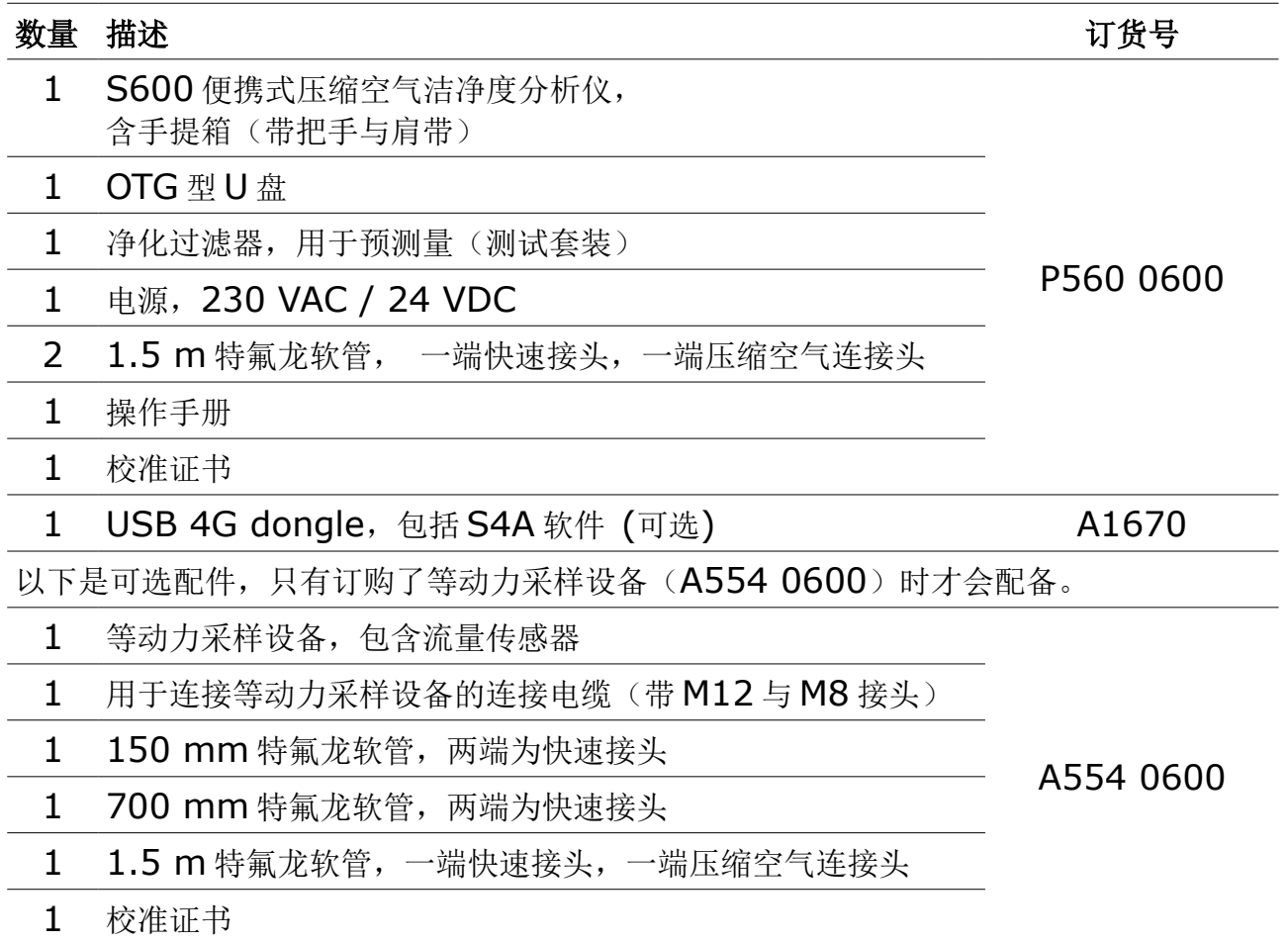

# **7.2** 压缩空气接口(进气口和出气口)

S600 箱体右侧两个压缩空气进气口(如下图);箱体左侧有 1 个出气口;

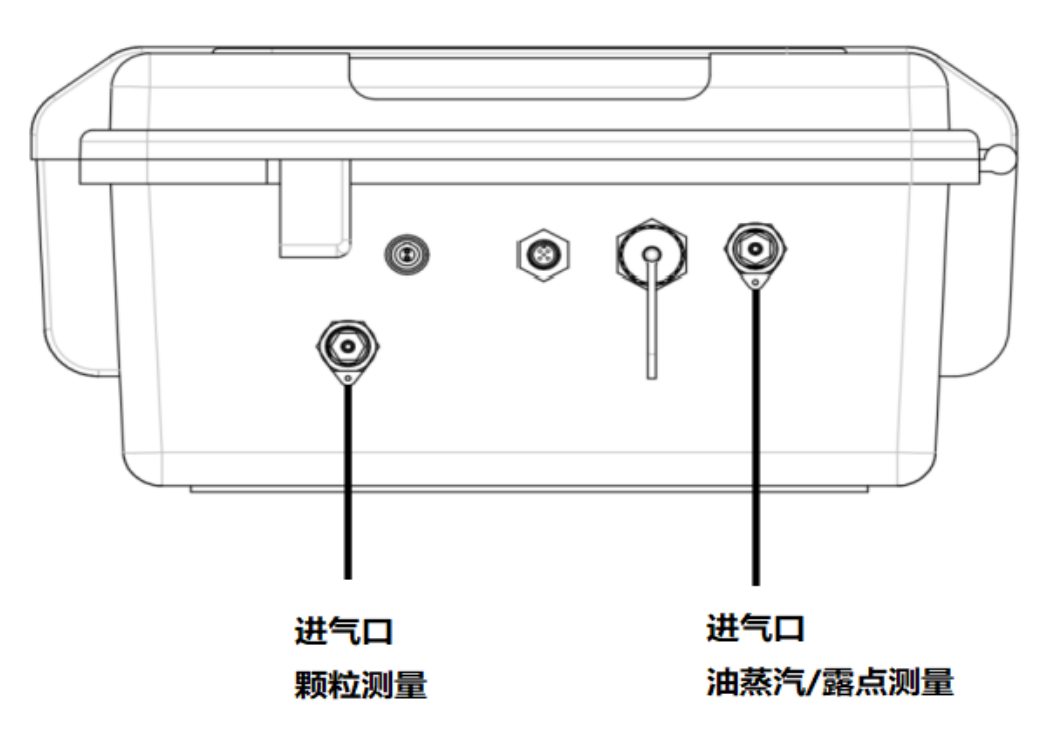

#### **S600** 箱体右视图

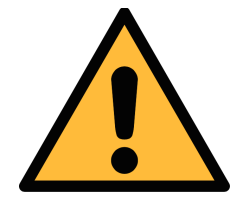

允许的压力值!

注意!

请确认允许的入口压力范围是 **0.3** 至 **1.5 MPa**(表压)。如果压力过 大仪器将会被损坏,如果压力过低,将造成气体流量不够,从而导致错误 的测量结果。

### **7.3** 压缩空气连接

### **7.3.1** 安装注意事项

请仔细阅读并遵守以下注意事项:

- 设备只能在室内环境使用。在户外使用时必须避免阳光直射和雨水冲刷。
- 设备必须放置在测量点旁边。请确保设备放置在平坦处。如果使用等动力采样设备, 也请确保它放置在 S600 旁边的平坦处。
- 连接气源用的管子尽量不弯曲、无大幅度的弧线,以避免空气流动引起湍流。
- 等动力采样设备必须放置在 S600 旁边,使用笔直且尽量短的软管进行连接。如何 将等动力采样设备连接到 S600, 请阅读以下章节。

• 测量时 S600 必须通电。请确保测量过程中设备电源不被关闭或电源线被拔出,断 电时,数据会无法保存,出现丢失。

注意! 如果设备安装不当,将会导致错误的测量结果。

- 在开始测量前,请检查测量点是否有明显污染物。具体步骤如下:
	- 1. 将净化过滤器测试套装连接到测量点。
	- 2. 打开测试套装上的排气阀,然后排气一小段时间。
	- 3. 查看测试套装里的过滤器是否有很多水、油或者灰尘。
	- 4. 如果过滤器污染严重, 请勿继续使用 S600 进行测量, 强行使用可能造成设备 严重损坏。如不确定,请和制造商联系。

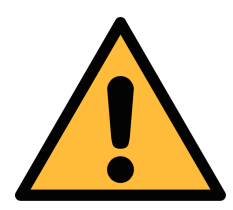

### 注意!

在将设备接入到测量点前,请确保没有明显的污染物如水**/**油滴或者灰尘。 如有,传感器会被损坏。这种情况下,请使用净化过滤器测试套装。

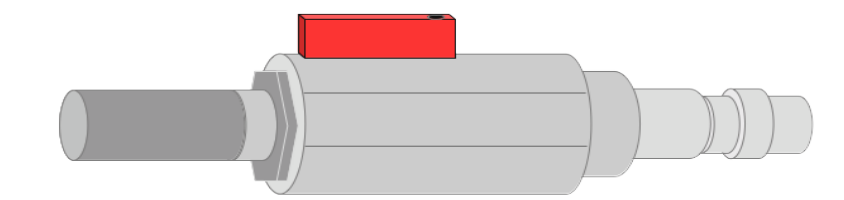

# **7.3.2** 采用等动力采样设备时的连接方法

下图展示的是 S600 配置有等动力采样设备时的连接方法。

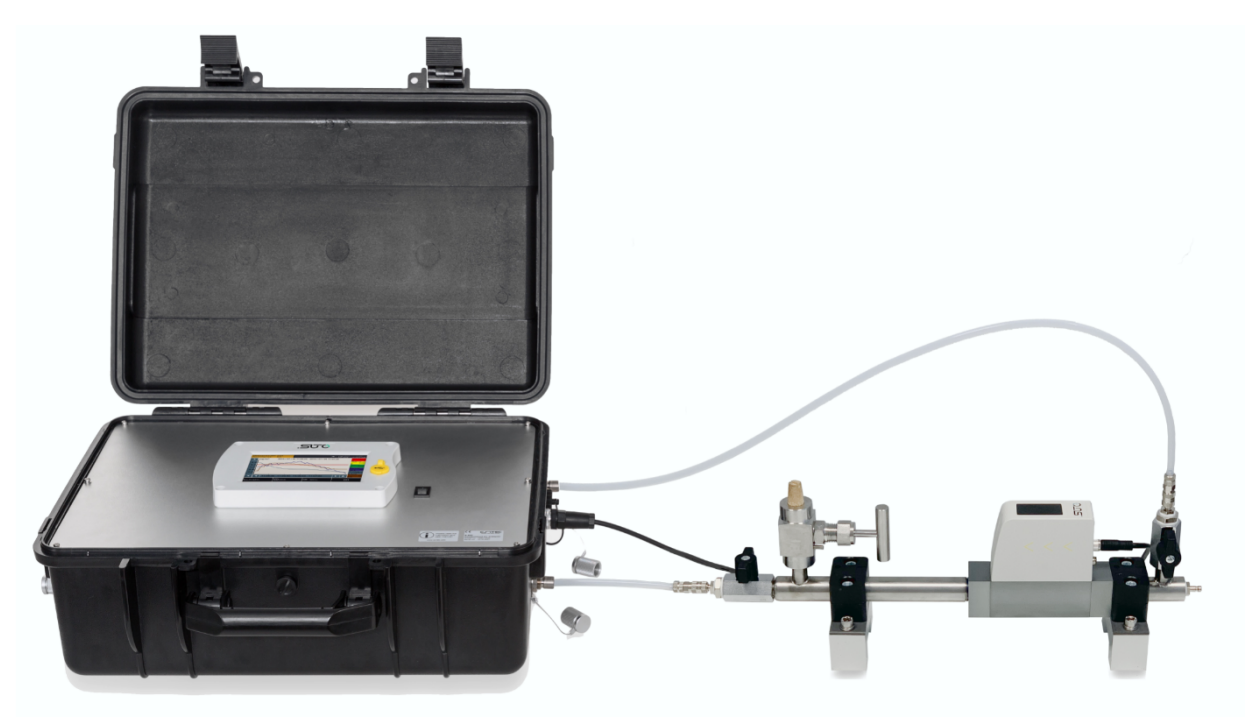

请使用随机配送的特氟龙软管将等动力采样设备连接到 S600。以下详细描述了如何连接 采样设备。您将了解到采样设备的各个进/出气口如何与 S600 的进气口相连接。

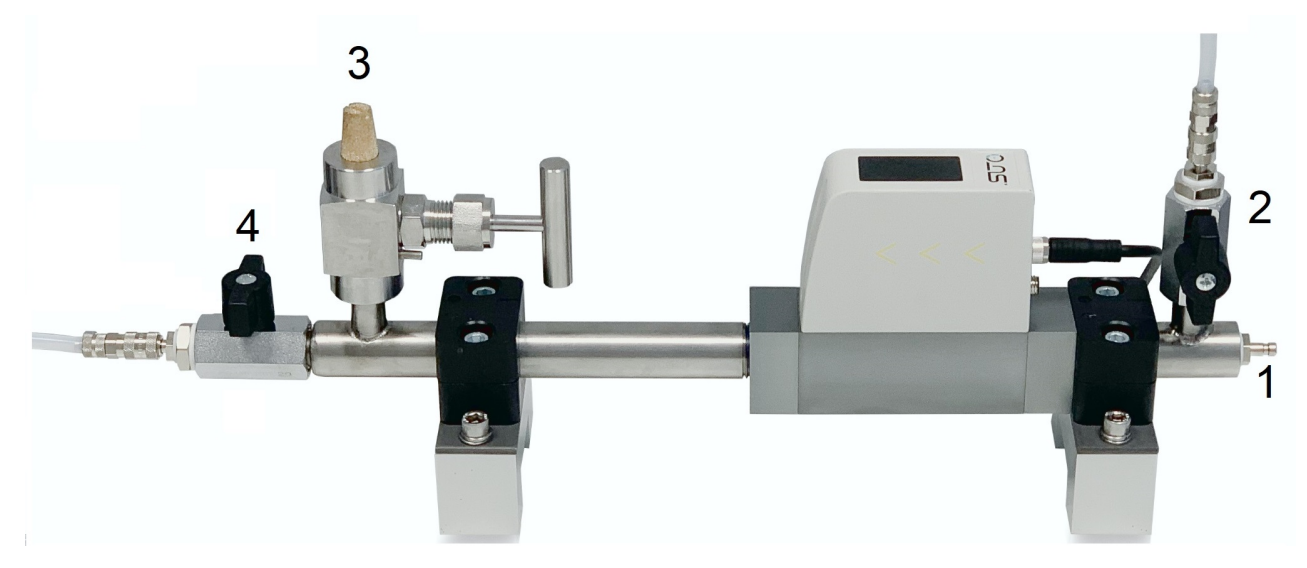

- 1. 把等动力采样设备连接压缩空气前,请确保球阀 **2** 和 **4** 完全关闭。
- 2. 完全关闭针阀 **3**。
- 3. 采用发货箱中的 1.5 米长软管, 将**压缩空气**连接到等动力采样设备的进气口 1。
- 4. 拔下 S600 两个进气口上的保护盖。

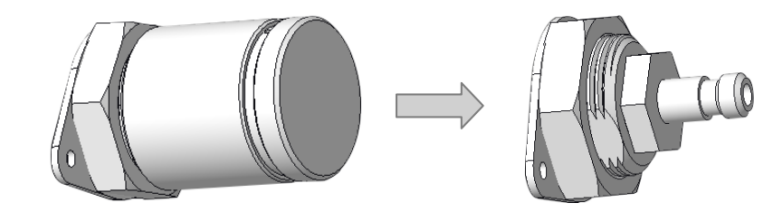

- 5. 用发货箱中的特氟龙软管,将球阀 **2** 出气口连接到 S600 上的露点和油蒸气测量进 气口。
- 6. 用发货箱中的特氟龙软管,将动力采样管的球阀 **4** 出气口连接到 S600 上的颗粒测 量进气口。
- 7. 慢慢小心地打开球阀 **2** 和 **4**,对 S600 进行加压。

注意:如果听到或看到设备有损坏,请关闭阀门,并断开压缩空气供应。

### **7.3.3** 不采用等动力采样设备时的连接方法

- 1. 拔下 S600 两个进气口上的保护盖。
- 2. 采用两条特氟龙软管将压缩空气连接到 S600 的两个进气口。

#### 注意:

- 连接仪器时,请确保使用干净且无油的组件。
- 始终小心控制压缩空气的供应。如果您使用球阀,请小心并缓慢地打开它们,如果 发现任何意外的噪音或空气泄漏,请立即关闭压缩空气供应并断开设备。

### **7.4** 电气接口

S600 提供四个电气接口:

- USB 口, 位于 S600 面板上
- 位于箱体右侧的三个电气接口(见下图)。

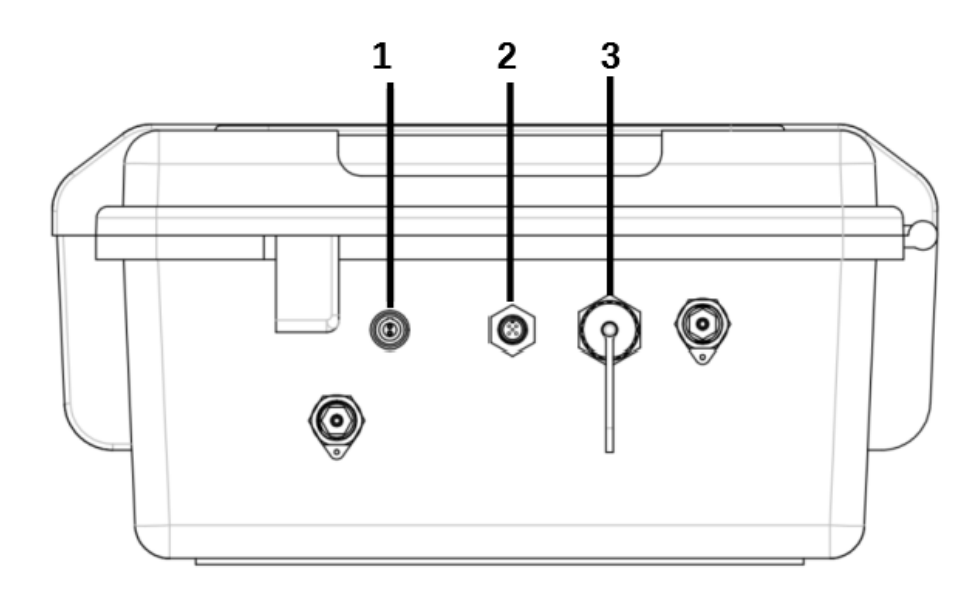

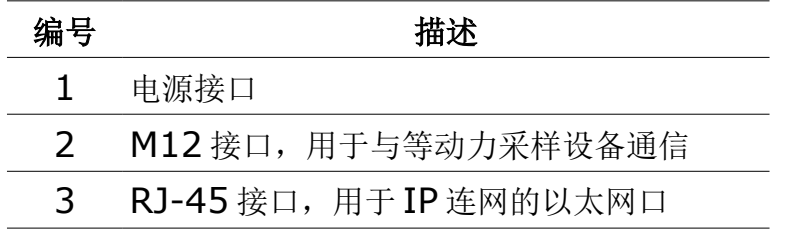

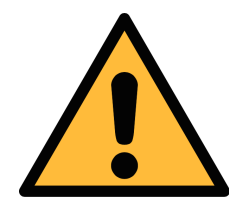

注意! 只能使用 **S600** 自带的电源! 使用其它电源可能会损坏 **S600**。

 **7.5** 电气连接

### **7.5.1** 连入 **TCP/IP** 网络 **(Modbus TCP)**

经 RJ-45 口, S600 可连入 TCP/IP 网络, 通过 Modbus TCP 协议与网络中的其它设 备通信。

拔下保护盖, 然后插入 RJ-45 网线即可。

如欲了解各测量通道对应的[Modbus](#page-30-0) 保持寄存器及特性,参见附录 一 Modbus 接口。

### **7.5.2** 与等动力采样设备直连通信

经 M12 接口, S600 可与等动力采样设备相连, 进行通信。

拔下保护盖,插入随等动力设备提供的 M12 线缆。

# **7.5.3** 与 **OTG U** 盘或 **PC** 直连

经 S600 面板的 USB 口, S600 可与以下设备直连:

- OTG U 盘: 插入 U 盘, 导入 U 盘的固件进行升级, 或是导出测量数据至 U 盘
- PC机(安装 S4A 或 S4M): 与 PC 通过 USB 线直连, 用于导出测量数据至 S4A 或 S4M 进行数据分析。

# **8** 配置

S600 在出厂前已经配置好,可以直接进行测量。用户不需要额外进行设置。

有一些常规的配置可以更改,请参考第 [9.4](#page-21-0) [节操作菜单。](#page-21-0)其中,有些设置需要在测量过程 中进行,操作界面会有针对每一步的详细解释。设置值会保存在设备中,关机不会将其删 除。

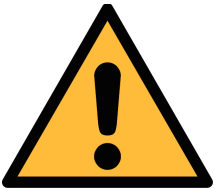

注意! 如果在设置过程中遇到问题,请随时联系制造商或本地分销商。 如果在测量过程中发生断电,测量数据将丢失!

# **9** 操作

← 上次校准日期

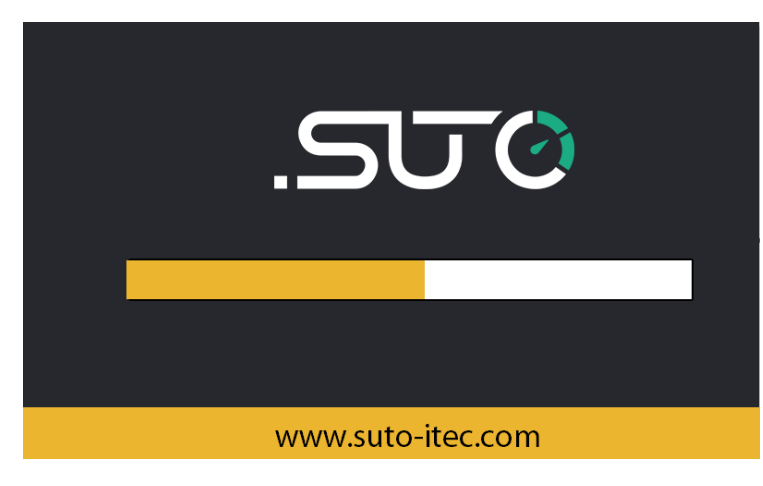

上次校准日期: 03.07.2018

确定

S600 启动界面。进度条移动过程中, 传感器将被配置好,同时设备完成初 始化。

初始化完成后显示上次校准日期。

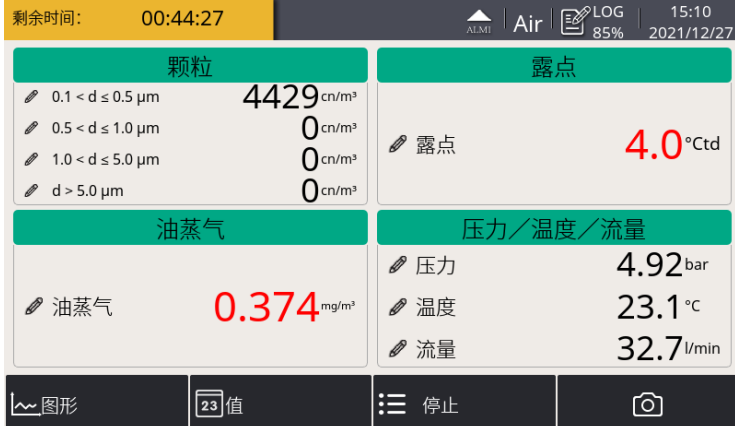

点击<确定>,确认校准日期,进入 主界面(测量值界面)。

# **9.1** 主界面

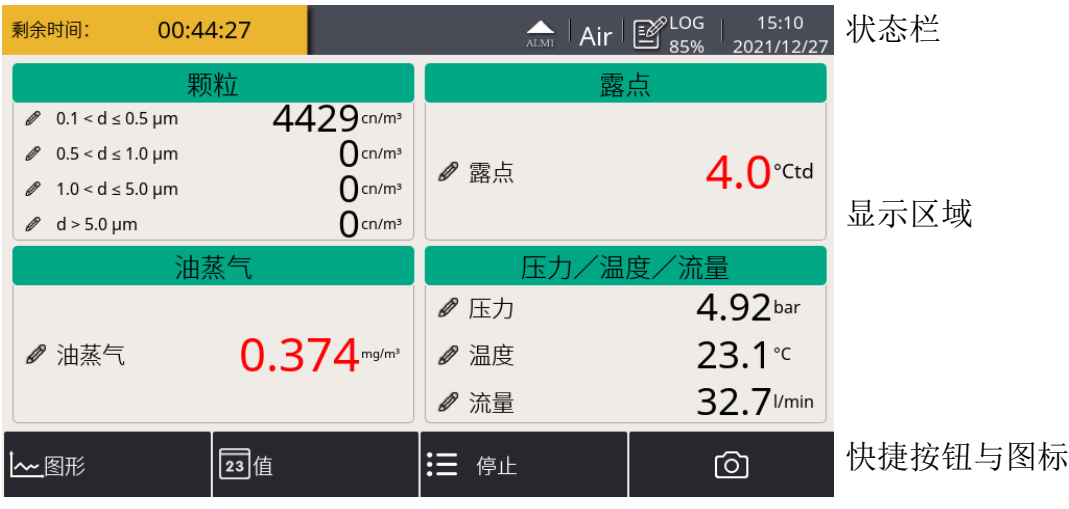

# **9.1.1** 快捷按钮与图标

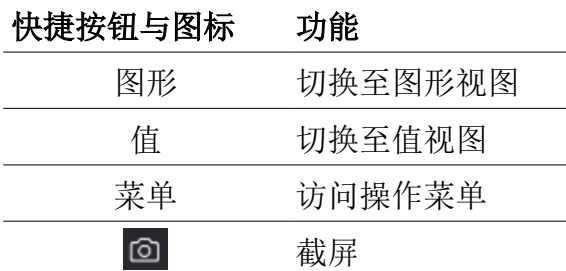

# **9.1.2** 状态栏图标

操作界面右上角状态栏包含以下状态图标:

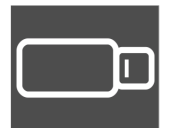

U 盘已连接。点击此按钮可以 弹出 U 盘。

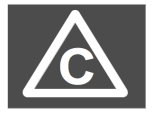

校准已过期。请联系制造商或 仅在山边别。谓状象型坦问以 【■||| RTC 备用电池状态<br>本地分销商。

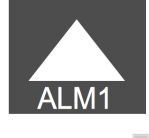

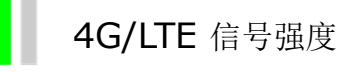

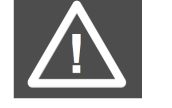

系统错误。点击此按钮获取详细 信息。

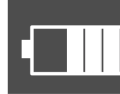

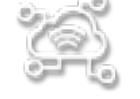

警报启动 已连接到 S4A 服务器

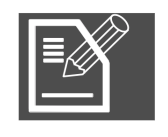

数据记录 STOP: 记录器正处于停止状态 LOG: 记录器正在记录数据

# **9.2** 测量值视图

实时显示所有测量值。

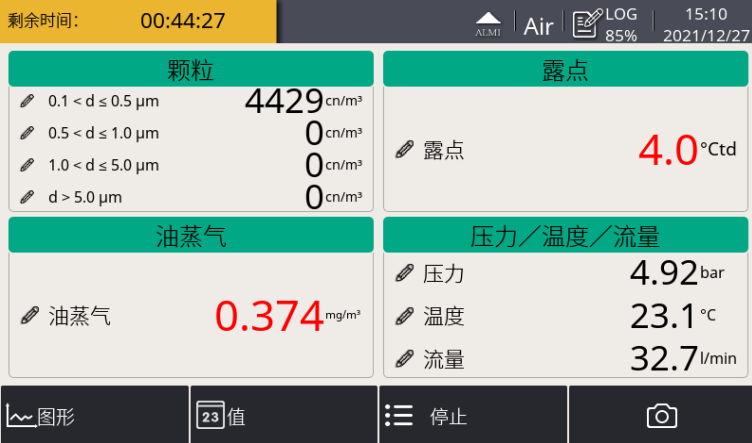

点击下栏的测量值按钮可以从任何 界面切换到该界面,实时显示测量 值。

备注: S600 启动后,前 5 分钟内会对管道气体执行清除操作,以确保系统中残留的颗粒 全部被吹出。在此期间,颗粒窗格内的计数值显示为绿色,并闪烁。

如果由于某些异常情况导致无法读取传感器数据,则该读数将在显示器上显示----。 运行压力为 0.3…1.5 MPa。如果进气压不在此范围内,则传感器读数变为灰色并闪烁。 如果进气露点高于 7℃ Td, 则对仪器有害, 露点读数会变为红色并闪烁以提醒用户。

### **9.3** 图形视图

实时显示各测量值的图形曲线。曲线界面的显示参数在出厂前已经预先设置好,如果用户 需要进行调整,请按照下述说明进行操作。

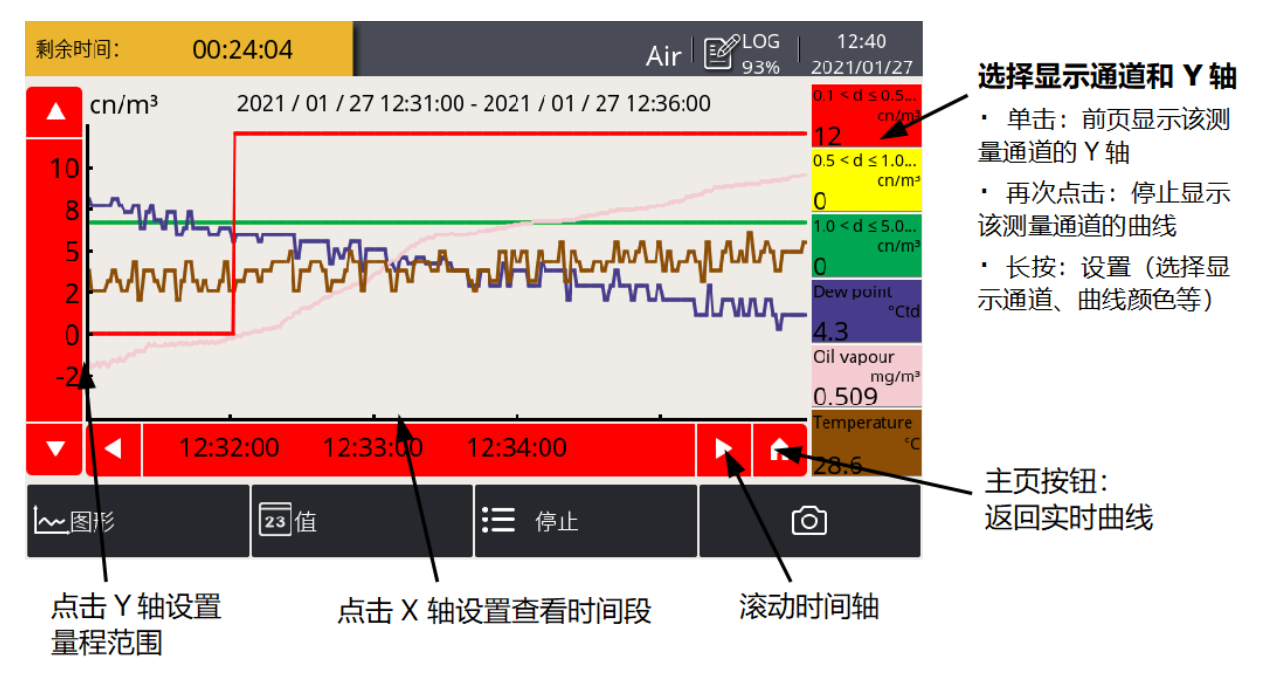

# <span id="page-21-0"></span> **9.4** 操作菜单

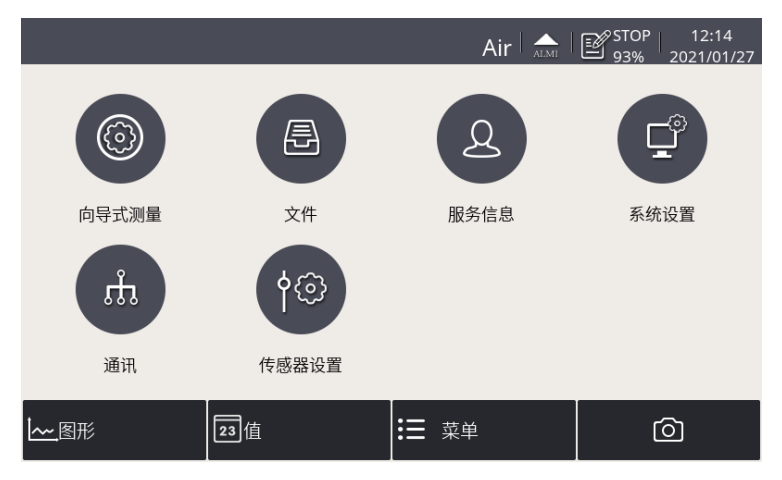

点击下栏的菜单按钮进入主菜单。 在这里,用户可以进入不同的子菜 单,如向导式测量或系统设置。

操作子菜单功能如下:

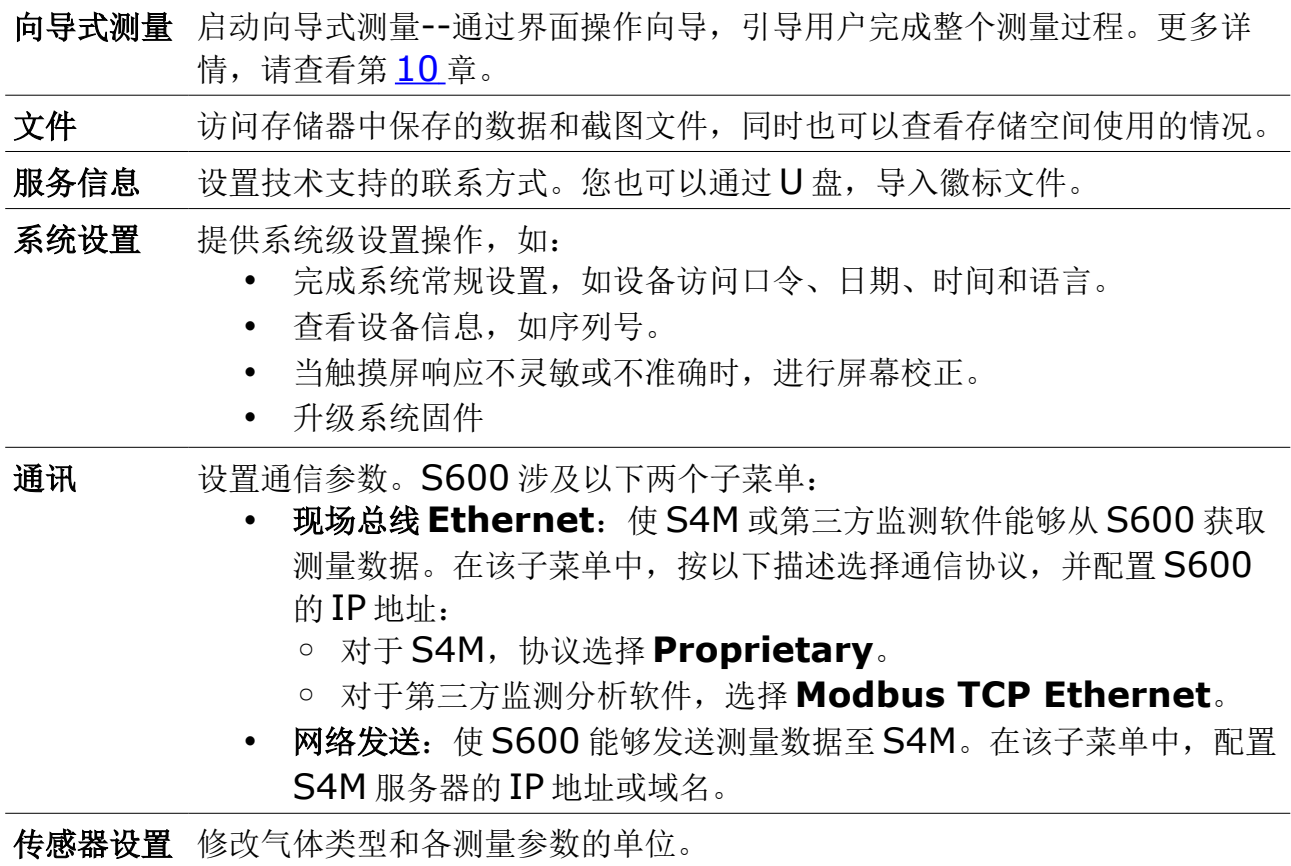

### **9.5** 配置 **S4A** 远程连接

当 S600 提供 4G/LTE 功能时,按照如下步骤启用该功能对 S600 进行远程访问:

- 1. 配置 S600 使其连接到 S4A 远程服务器。
- 2. 利用 S4A 软件远程查看测量数据,读出日志文件。

详细的操作步骤可观看配置指南视频,该视频可在希尔思的网站找到。

### **9.6** 关于 **SIM** 卡

为使用 4G/LTE 连接功能, 用户需在当地购买 SIM 卡。SIM 卡的流量和设置要求如下。

#### 流量要求

如果设备 7 天 24 小时工作, SIM 的数据流量要求 7 GB/月。

### 取消 **PIN** 码保护

S600 不能修改 SIM 卡的 PIN 码。如果购买的 SIM 卡有 PIN 码保护,需要用其他的设 备如手机取消 PIN 码保护。

#### 网络设置

由于 ISP 不同,可能需要设置网络信息。点击状态栏的信号强度图标 可修改网络设置, 如下图所示。

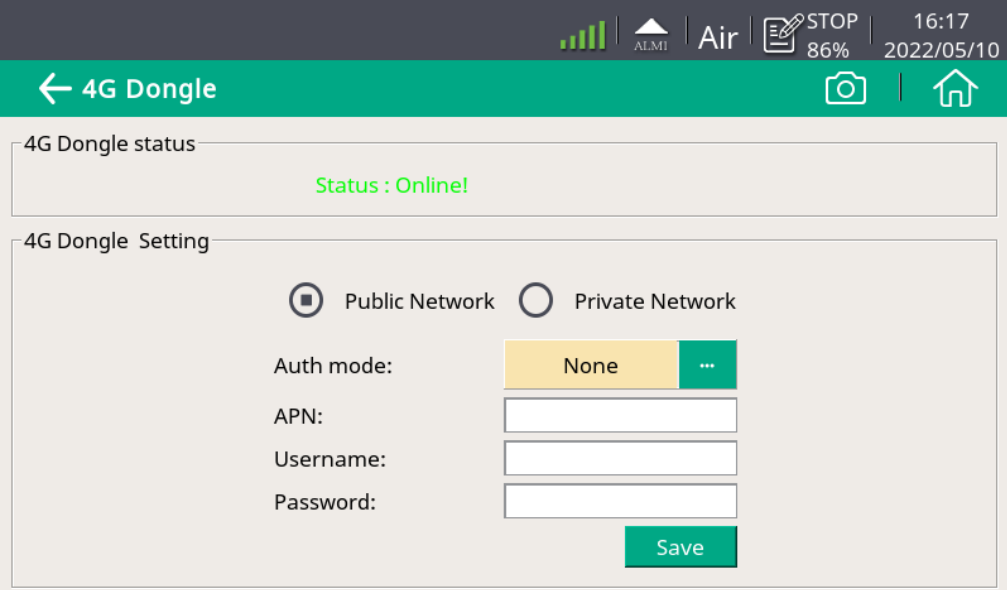

# <span id="page-23-0"></span> **10** 向导式测量

S600 提供向导式测量功能, 通过软件引导用户一步步地完成整个测量。该功能简化了测 量过程,同时也避免错误的测量结果。

按下述所述开始向导式测量:

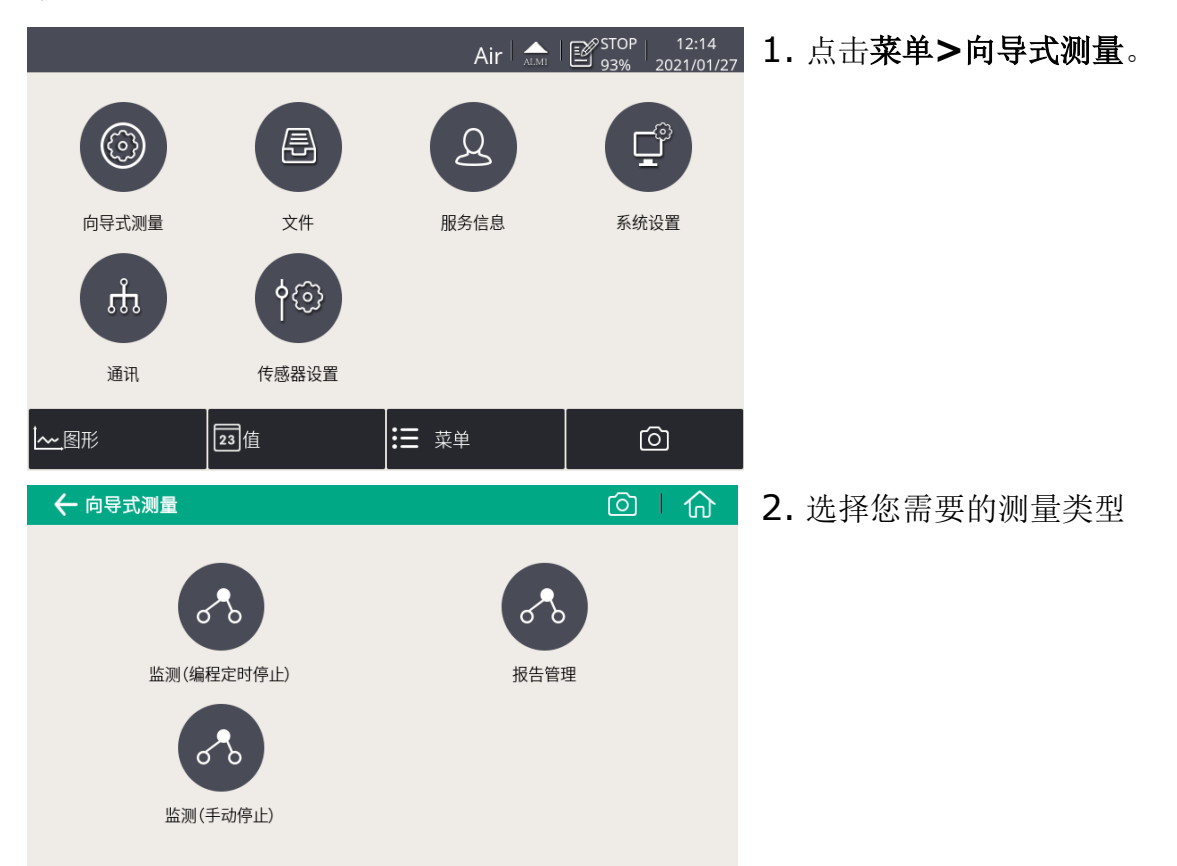

- 监测(预设测量时长): 开始测量后, 设备将在用户设定的测量时长到达时 自动中止测量。在正式开始测量前的准备步骤中,系统将提示用户设置测量 时长。系统将在完成指定时长的测量时,自动停止测量并保存好数据。此方 式适用于需要对多点进行一定时长气体测量的场合,如气体审查。例如,用 户可以设置每个点测量2个小时, 等全部测量结束后可以对比各点的测量结 果。
- 监测(手动停止): 设备开始测量后, 只有当用户手动发出指今时才会停止 测量。用户点击该图标开始测量,当需要停止时,再次点击,停止测量。停 止后,用户可以选择保留或者删除测量数据。这种方式用来实时监控测量数 据,查看数据变化情况。

3. 参照屏幕向导指引, 完成测量全过程。更多详情, 请杳看第 [10.1](#page-24-0) [节向导式测量。](#page-24-0) 4. 查看和管理生成的测量文件,点击报告管理。更多详情,请查看第 [10.2](#page-28-0) [节向导](#page-28-0) [式测量报告。](#page-28-0)

# <span id="page-24-0"></span> **10.1** 向导式测量

启动向导式测量后,按照以下步骤完成整个过程。

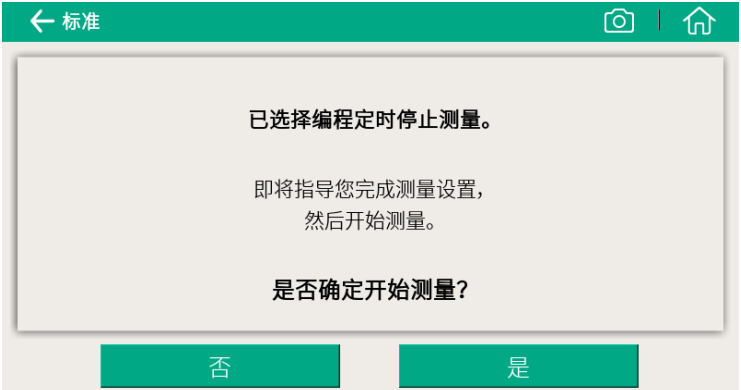

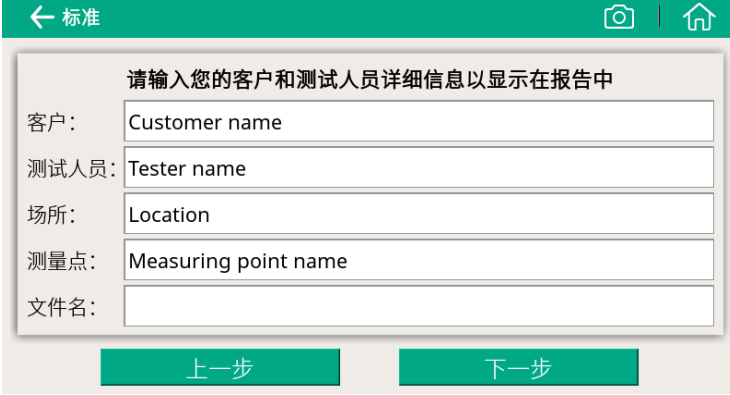

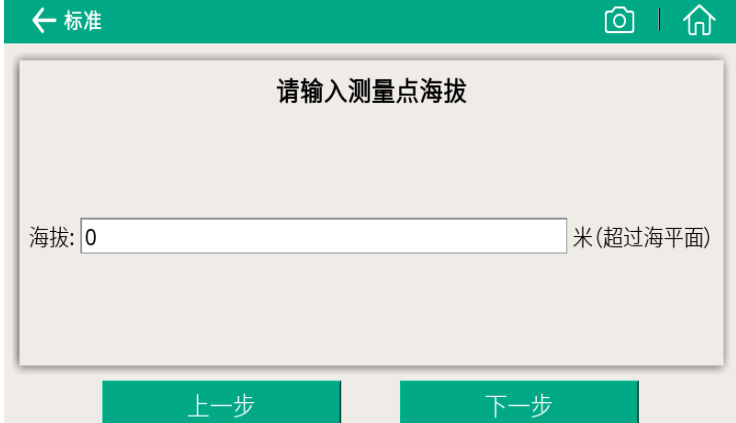

1. 查看测量概述,然后单击是, 确定启动测量。

2. 请输入用户名称和测试者的名 称。这些信息将出现在测量报 告中。

3. 输入设备所处海拔高度。

说明:为正确测量油蒸气含量, 必须输入海拔高度。只能输入 正值,对于海拔为负值的情况, 请输入 **0** 而不是实际的负值。

# **SUC XAR**

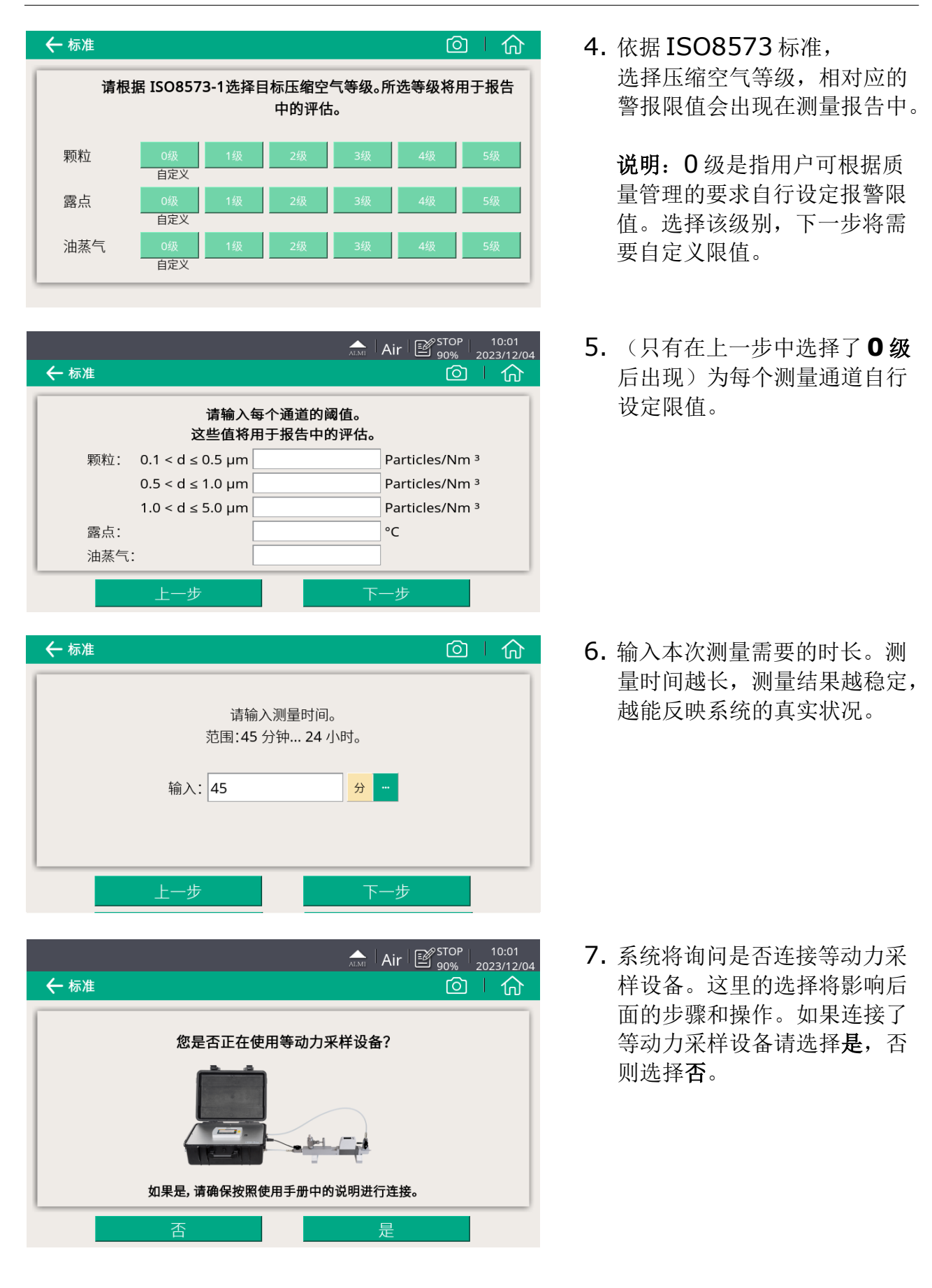

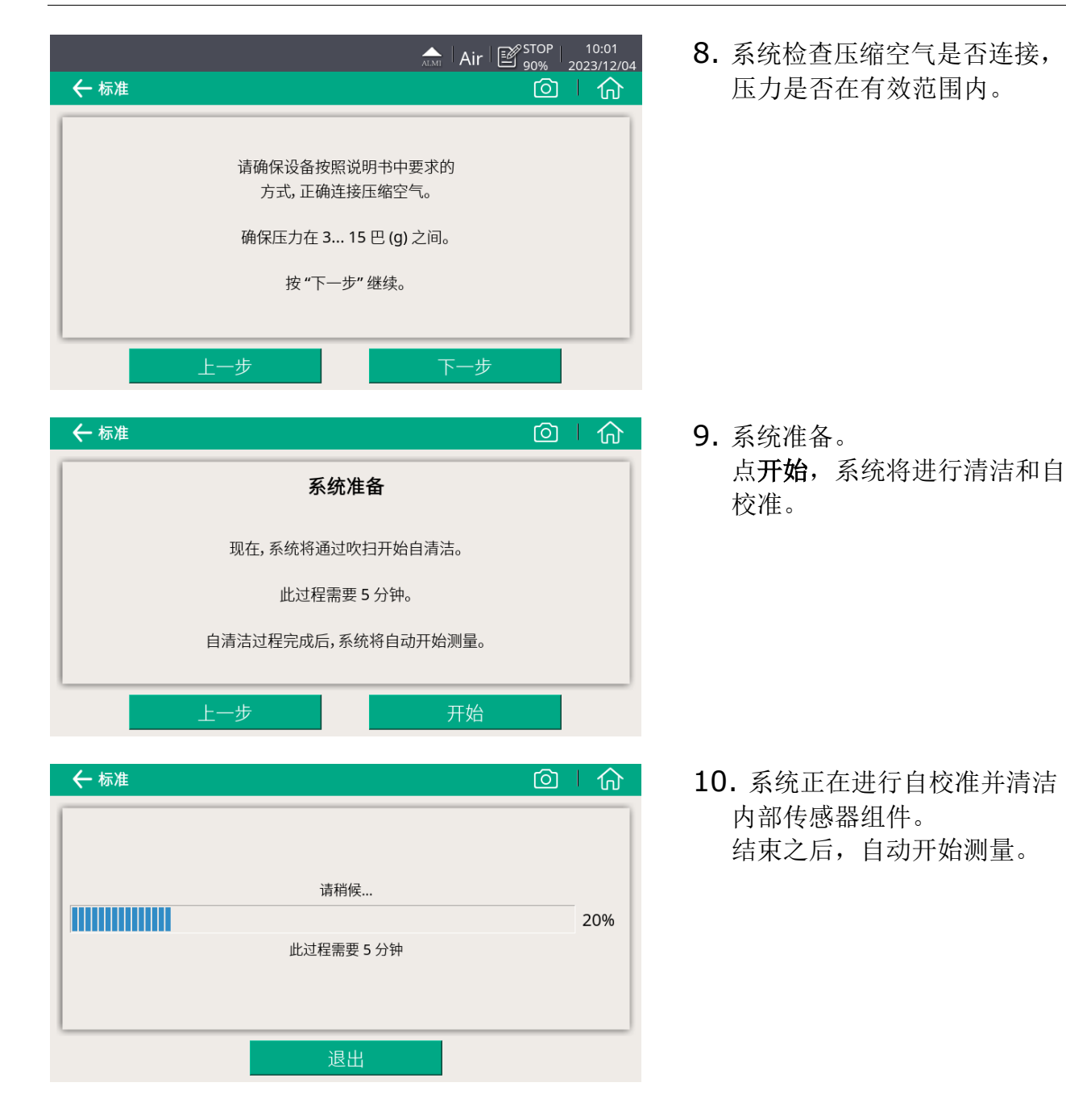

在询问是否连接等动力采样设备页面上,如果选择了"是",才会有以下3步。如果选择 了"否",则跳过以下3步。

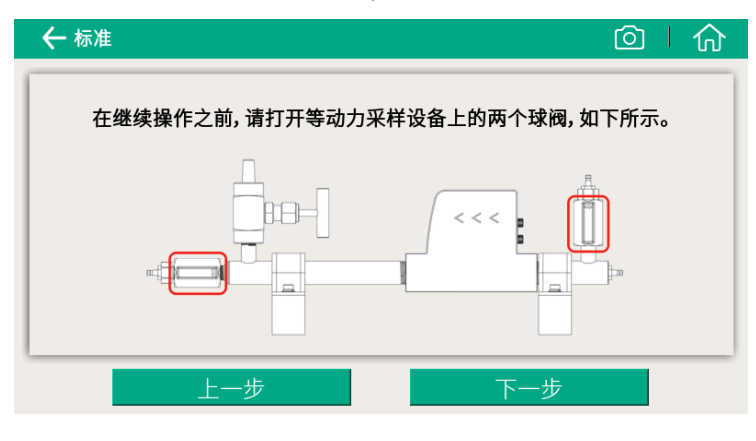

 $A_{\text{M-MI}}$  |  $Air$  |  $\text{H}^{\text{STOP}}$  |  $\text{H}^{\text{10:01}}$  |  $\text{H}^{\text{20:01}}$ ←标准  $\circledcirc$  |  $\circledcirc$ 设置等动力采样设备 'nn  $\blacksquare$ 首先请关闭针阀。 阀门关闭后点击<OK>按钮。 实际流量  $0.0$   $V$ min 上一步 确定 Aim  $\int$  Air  $\left| \frac{25}{90\%} \right|$  = 10:01 ←标准  $\circledcirc$  |  $\circledcirc$ 设置等动力采样设备 ham 请调整<实际流量>在<目标流量>的范围内。 调整好后请点击<OK>按钮。 ori 实际流量 目标流量  $0.0$   $V$ min  $0.0 - 0.0$  Vmin 上一步 确定

1. 按照屏幕上的指示进行操作。

2. 通过调整等动力采样管的针阀 进行流量设置。

3. 等动力设备准备就绪,即将开 始测量。 点 **OK** 进入第 9 步系统准备。

#### 10 向导式测量

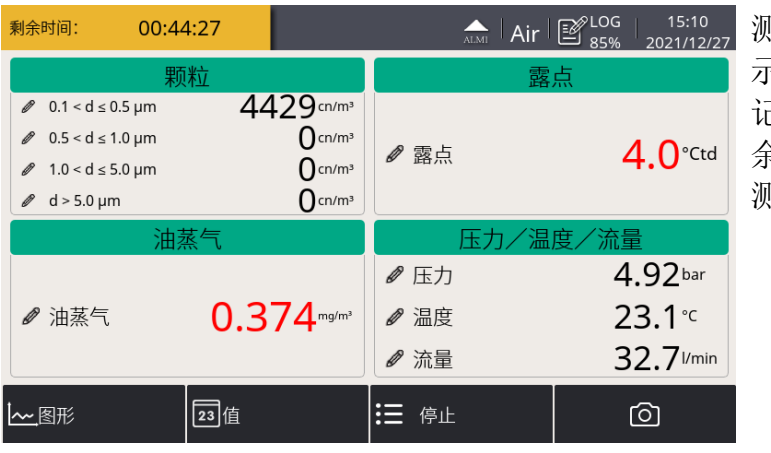

测量已开始。指示笔在屏幕上移动表 示该数据正在被记录。同时状态栏的 记录状态也从 STOP 变为 LOG。剩 余测量时间显示在左上角。请等待。 测量完成时系统将自动停止。

当测量成功完成后,可见到如左图所 示界面。届时您可以选择丢弃数据或 保存数据。

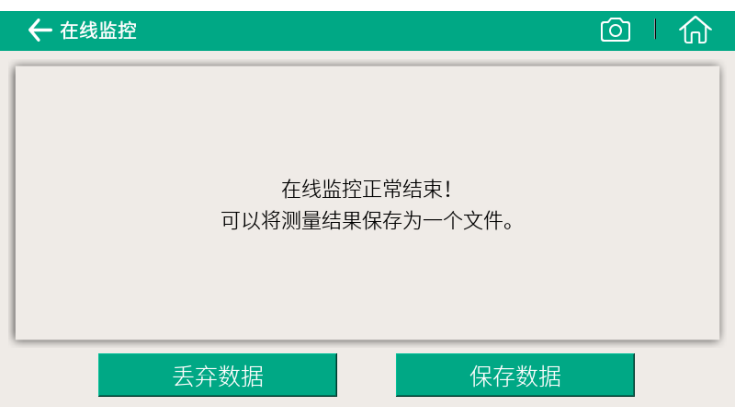

# <span id="page-28-0"></span> **10.2** 向导式测量报告

完成向导式测量后,您可通过向导式测量**>**报告菜单查看和管理测量报告文件。

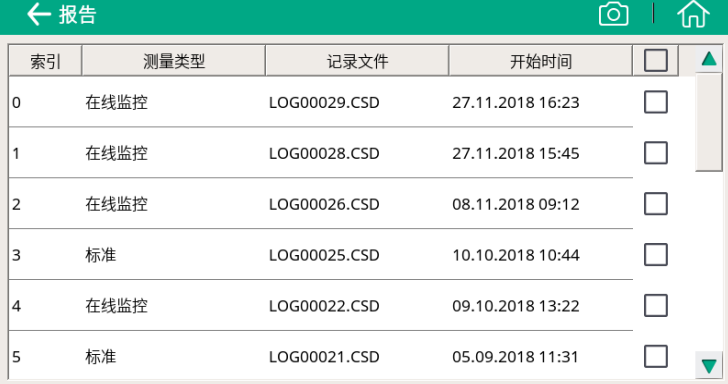

在报告界面,

- 查看测量结果:点击文件即可 打开报告(注意不是点击右侧 的复选框)。系统将弹出 PDF 文件以供预览。
- 复制、导出或是删除文件:通 过右侧复选框选中文件,然后 点击屏幕下方相应的操作按钮。

# **11** 可选配件

我们提供以下可选配件,请联系制造商或本地分销商进行采购:

- 等动力采样设备,依据 ISO 8573 进行颗粒测量。
- 特氟龙软管和各种接头。
- USB 4G dongle, 包括 S4A 软件 (P/N: A1670)

### **12** 维护

请使用湿棉布清理设备。在 GMP 区域使用该设备时可能需要进行消毒处理。如需要消毒 处理,请联系制造商获取相关注意事项。

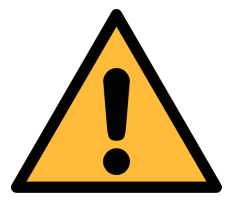

### 注意! 清理后请使用干燥洁净的棉布将设备擦干。请特别注意,用来做清洁处理 的棉布不能太湿因为有可能水会进入到设备里面从而损坏设备。

# **13** 校准

S600 装置在出厂前已经过校准。确切的校准日期印刷在随设备发货的证书上。设备的精 度受现场条件约束,高油、高湿度或其他杂质等参数会影响校准,进而影响精度。建议每 年至少校准一次仪器。校准服务不包含在仪器保修范围内,请联系制造商了解服务详情。

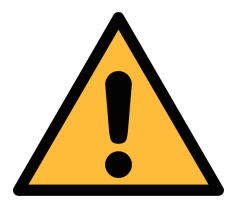

# 注意**!** 在将仪器返回校准和维修前,请将所有测量数据导出并保存。 校准和维修期间可能会重置显示存储单元。

### **14** 废弃物的处置

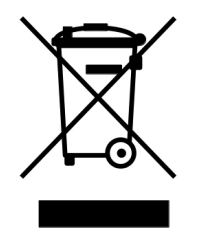

电子设备是可循环利用的材料,不属于生活垃圾。设备、配件和外箱的处 置必须符合当地法规的要求。废弃物也可由产品制造商进行回收,请与制 造商联系。

# **15** 保修

保修卡为单独的文件随设备一起发货。设备保修不包括任何易损件或消耗品,因此寿命有 限的紫外灯以及内部过滤器不在保修范围内。

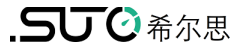

### <span id="page-30-0"></span> **16** 附录 — **Modbus** 接口

Modbus 通信接口的缺省设置如下:

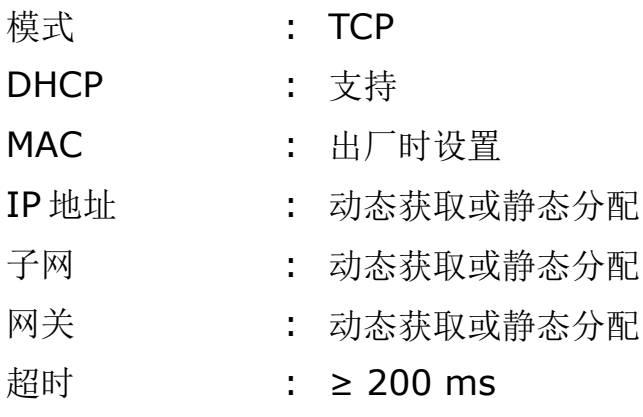

本设备返回给主机的响应消息为: 功能码 03

字节顺序的信息如下表所示:

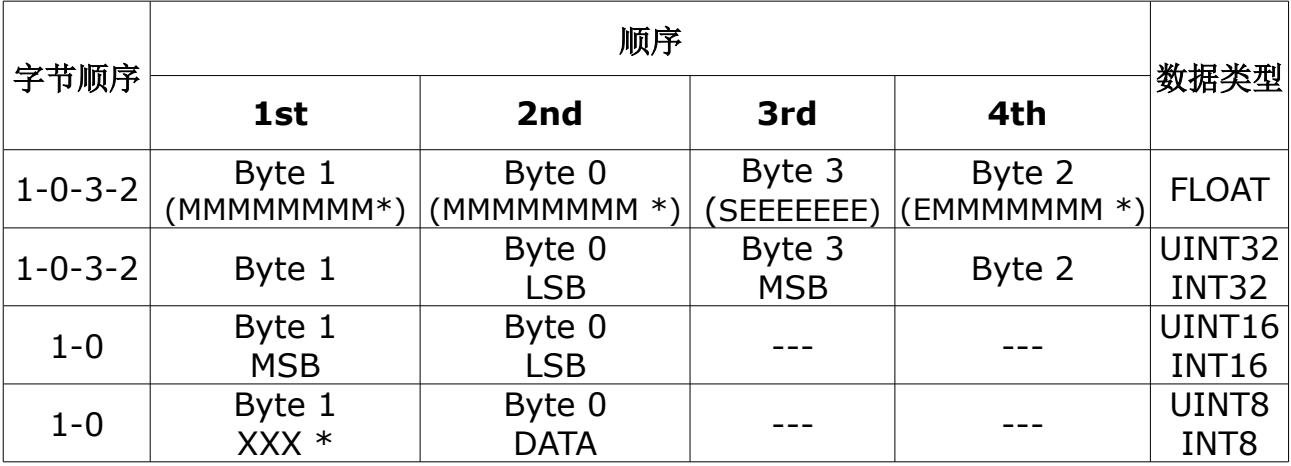

\* S: 信号,E:指数,M: 小数,XXX: 没有值

### **MSB** 和 **LSB** 的解释

MSB: Most Significant Byte, 最高有效字节优先, 也称大端字节顺序。

LSB: Least Significant Byte, 最低有效字节优先, 也称小端字节顺序。

例如,对于 MSB 优先系统,数据 0x12345678 在 CPU 的 RAM 中的存储顺序为 0x12, 0x34, 0x56, 0x78。对于 LSB 优先系统,数据 0x12345678 在 CPU 的 RAM 中的存储顺序为 0x78, 0x56, 0x34, 0x12。

在 Modbus 帧中,一个 4 字节数据的传输顺序为 Byte1-Byte0-Byte3-Byte2。对于 MSB 优先系统,主机须将字节顺序变为 Byte3-Byte2-Byte1-Byte0 才能使数据正确 显示。对于 LSB 优先系统,主机需将字节顺序变为 Byte0-Byte1-Byte2-Byte3 才能 使数据正确显示。

### **Modbus** 寄存器表

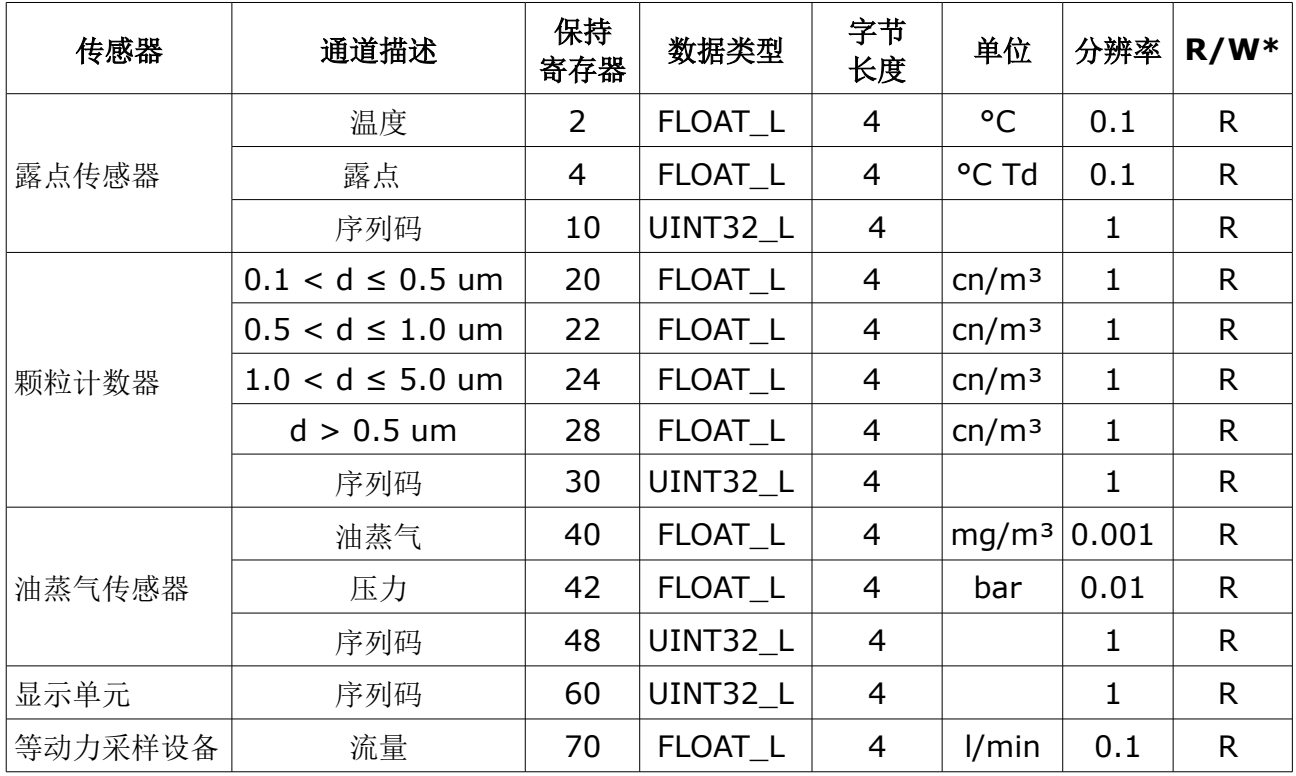

# SUTO iTEC GmbH

Grißheimer Weg 21 D-79423 Heitersheim Germany

Tel: +49 (0) 7634 50488 00 Email: [sales@suto-itec.com](mailto:sales@suto-itec.com) Website: [www.suto-itec.com](http://www.suto-itec.com/)

# 希尔思仪表(深圳)有限公司 深圳市南山区中山园路 1001 号 TCL 国际 E 城 D3 栋 A 单元 11 层

### 电话: +86 (0) 755 8619 3164 邮箱: [sales.cn@suto-itec.com](mailto:sales@suto-itec.asia) 网址: [www.suto-itec.com](http://www.suto-itec.com/)

版权所有 © 如有错漏另行更正 S600\_im\_cn\_V2024-1